# **Outlook: Creating a Meeting in Outlook**

To create a meeting, navigate to the **Outlook Calendar** and click **New Meeting**.

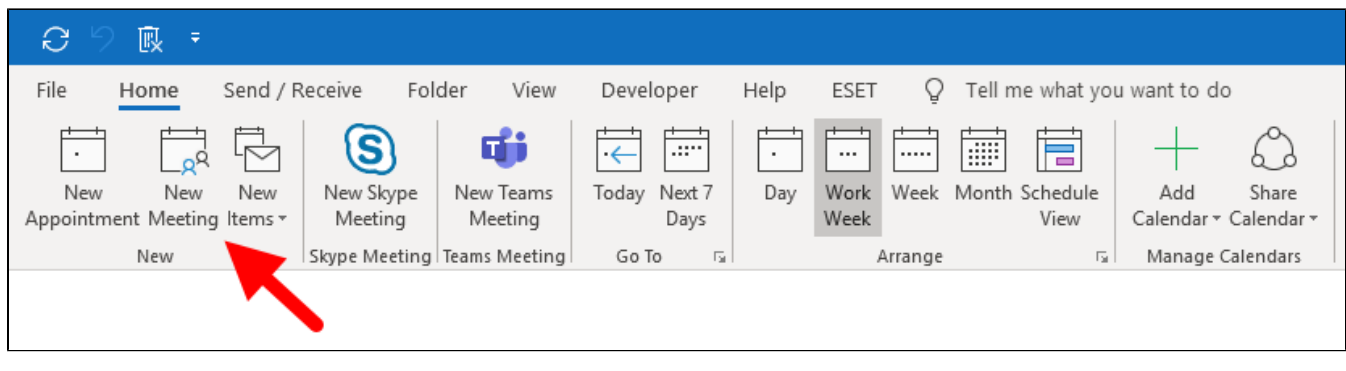

### Adding Invitees

Meeting invitees can be required or optional. Enter meeting invitee names in the respective fields. As you type, names will automatically populate.

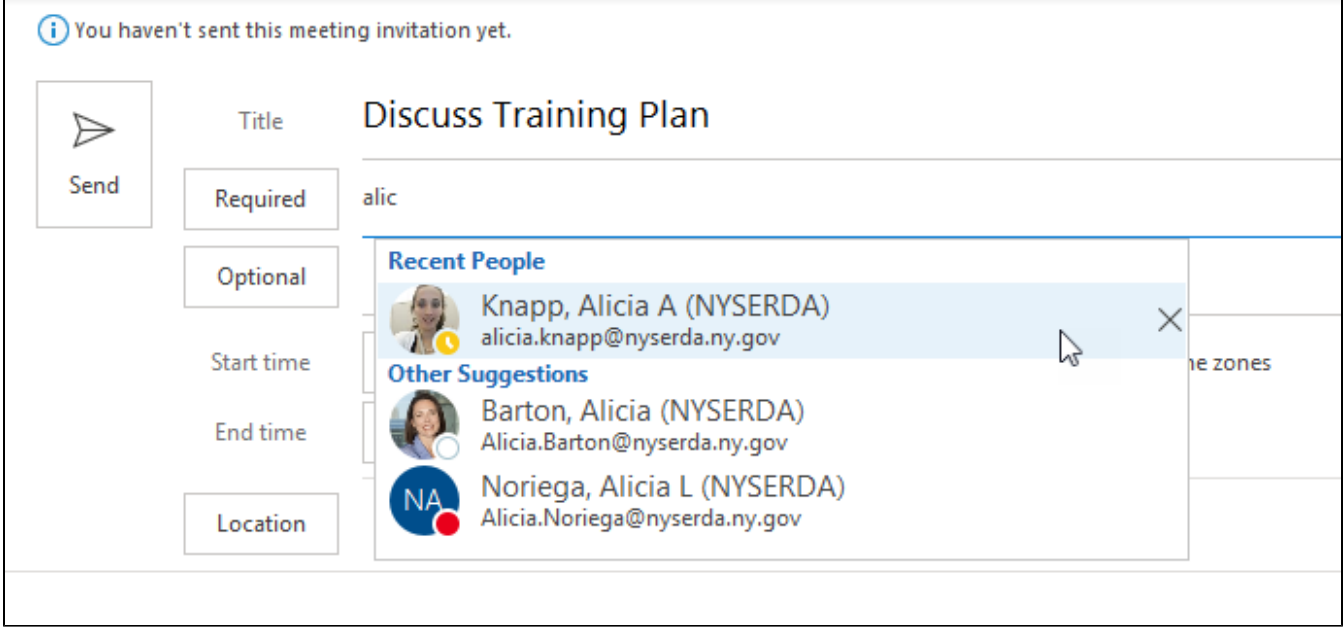

You will see a list of recent contacts as well as other contacts in the active directory who match your typing. You may select contacts as they display to complete your entry or you can continue and complete the contact's name.

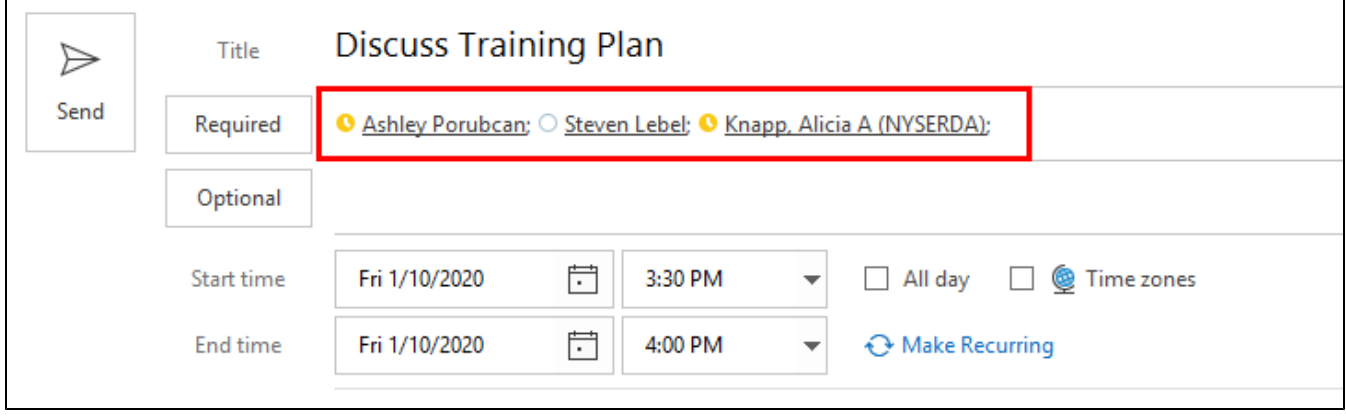

#### **Adding Invitees using the Address Book**

#### If you cannot locate a contact, click either **Required** or **Optional** to open the Outlook Address Book.

#### In the Address Book window, click **Address Book** to select the directory that includes your contact.

⊗ The **NYSERDA** Address Book contains all NYSERDA contacts. After you load the address book, you can search for contacts by last name.

#### Locate each person you would like to invite.

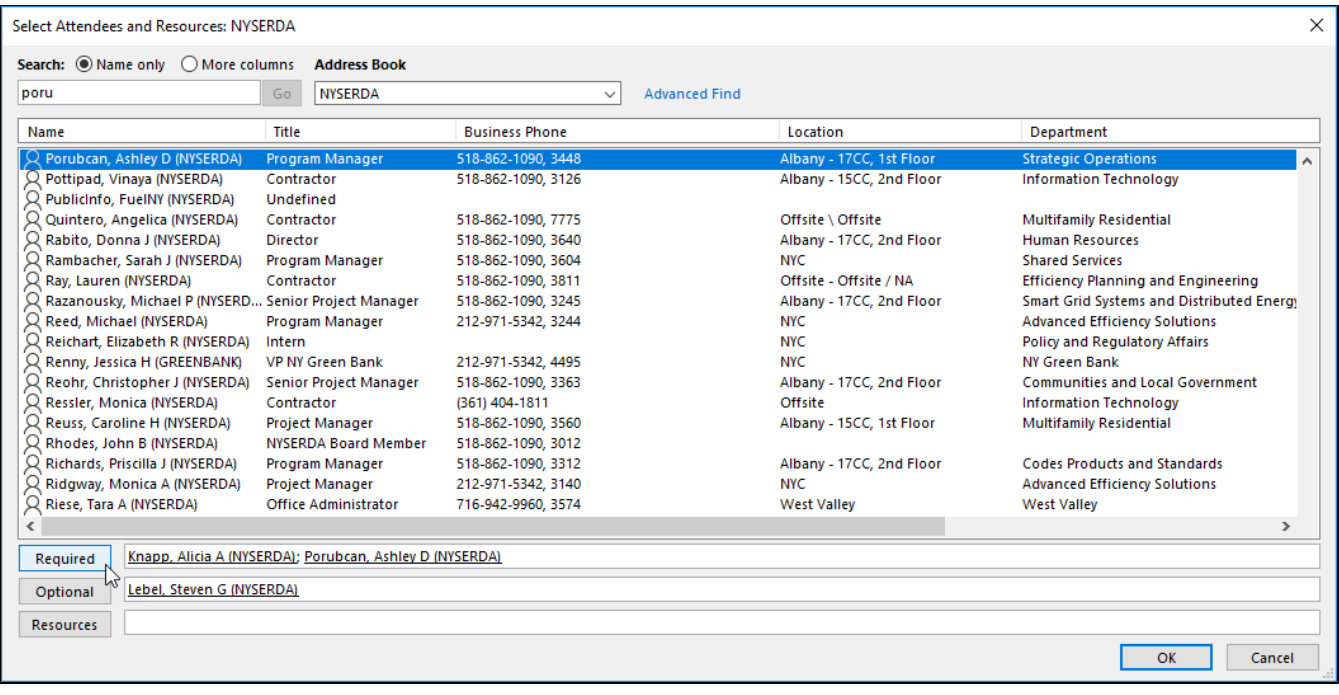

First, highlight the contact name:

- Click **Required** to add the contact to the required attendees list.
- Click **Optional** to add the contact to the optional attendees list.

Click **OK** to finish.

#### Adding a Meeting Title

Enter a name for your meeting in the **Title** field.

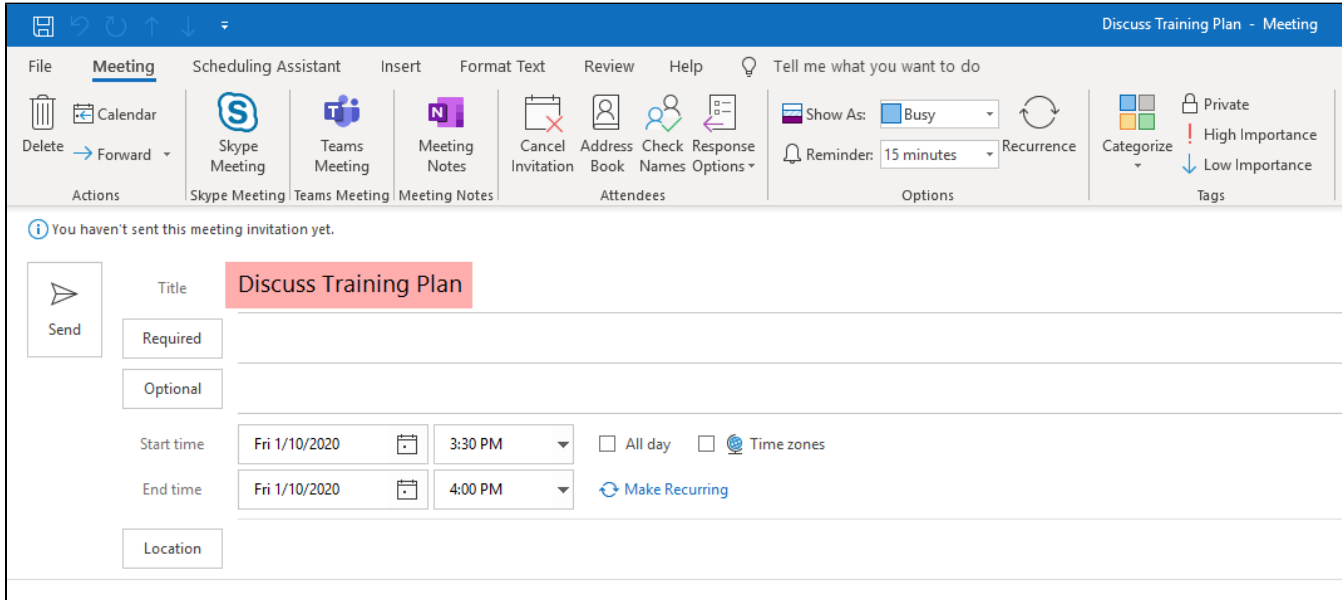

### Adding a Meeting Location

To add a location for your meeting, click **Location**.

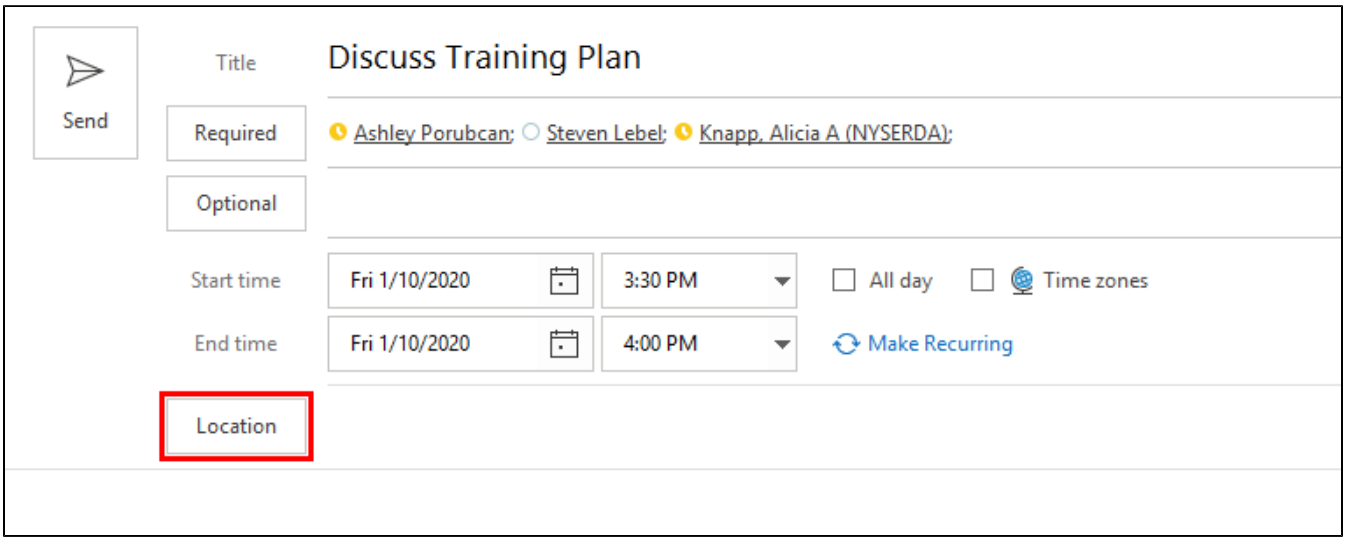

A pop-up window opens and displays **All Rooms** (all rooms in the New York State system). Click the Address Book dropdown list and select **NYSERD A Rooms** to locate NYSERDA's conference rooms.

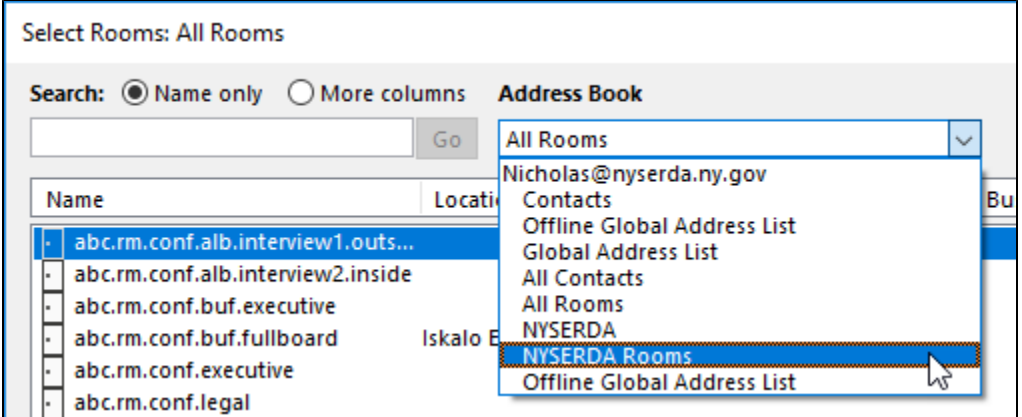

Select the conference room(s) that you would like to use. To select multiple rooms, hold **Control** (Ctrl) on your keyboard and click to select each room.

Selecting multiple rooms allows you to reserve rooms that connect to one another and also allows you to preview each room's schedule using the **Scheduling Assistant**.

Click **Rooms** to add the selected room(s) to the meeting.

☺

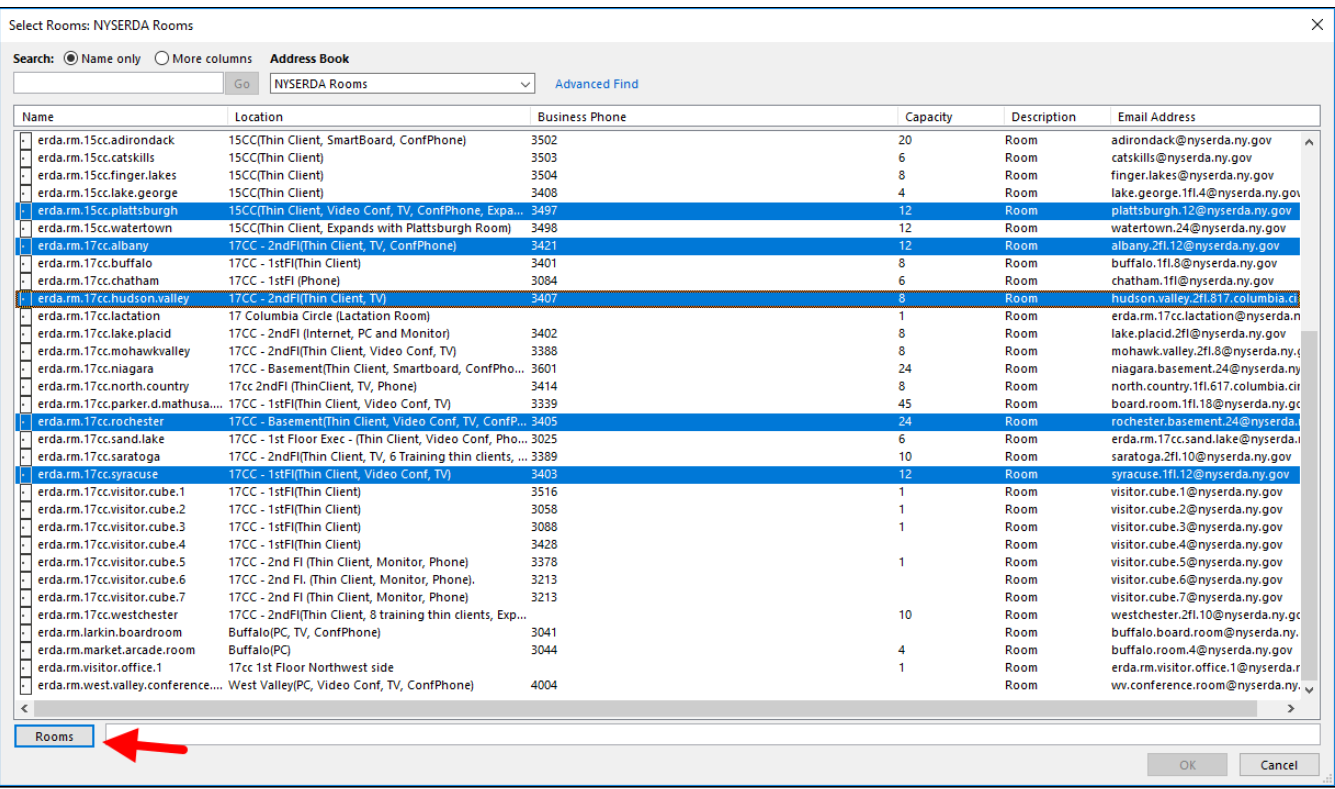

Click **OK** to confirm.

#### **Using the Scheduling Assistant to Locate Available Rooms**

When you add multiple rooms to a meeting invitation, you can use the **Scheduling Assistant** to locate one that is available at a specific time.

Add all the rooms you would like to check to the meeting invite.

Navigate to the **Scheduling Assistant** tab. You will see a calendar view for all invitees and all rooms.

Scroll through the calendar view to locate a time where both the invitees and the room are available. When you locate an open time, click and drag your cursor from the beginning to the end of the time slot.

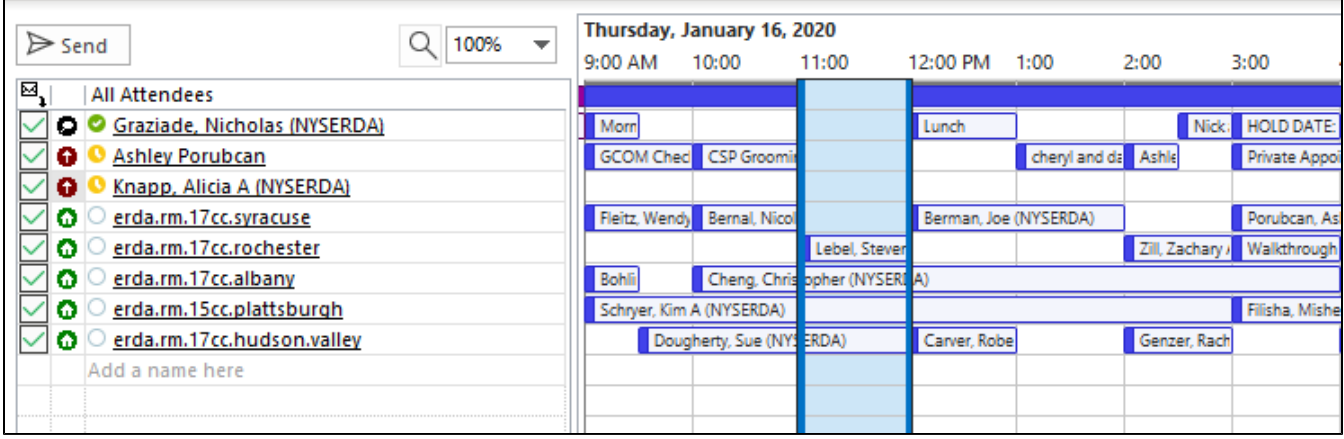

After you have selected a time, delete the rooms that you are not using from the meeting. Click the room name in the **All Attendees** list.

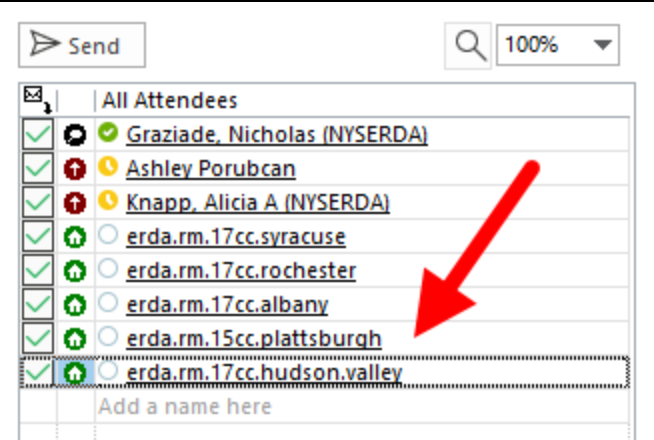

Next, press **Delete** on your keyboard to delete the row. Repeat this process for each room that you are not using.

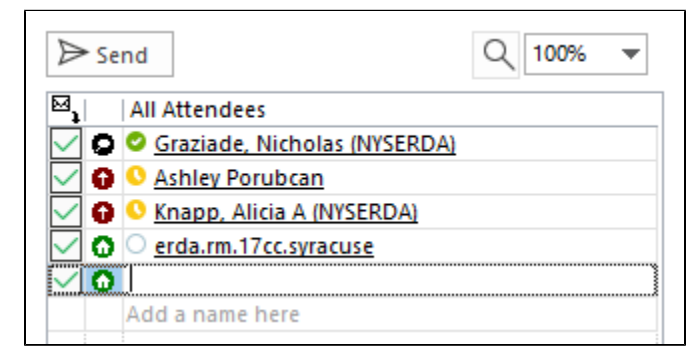

### Entering an Agenda

Enter an agenda or any additional details (e.g. Conference Line, WebEx Details, etc.) in the meeting message.

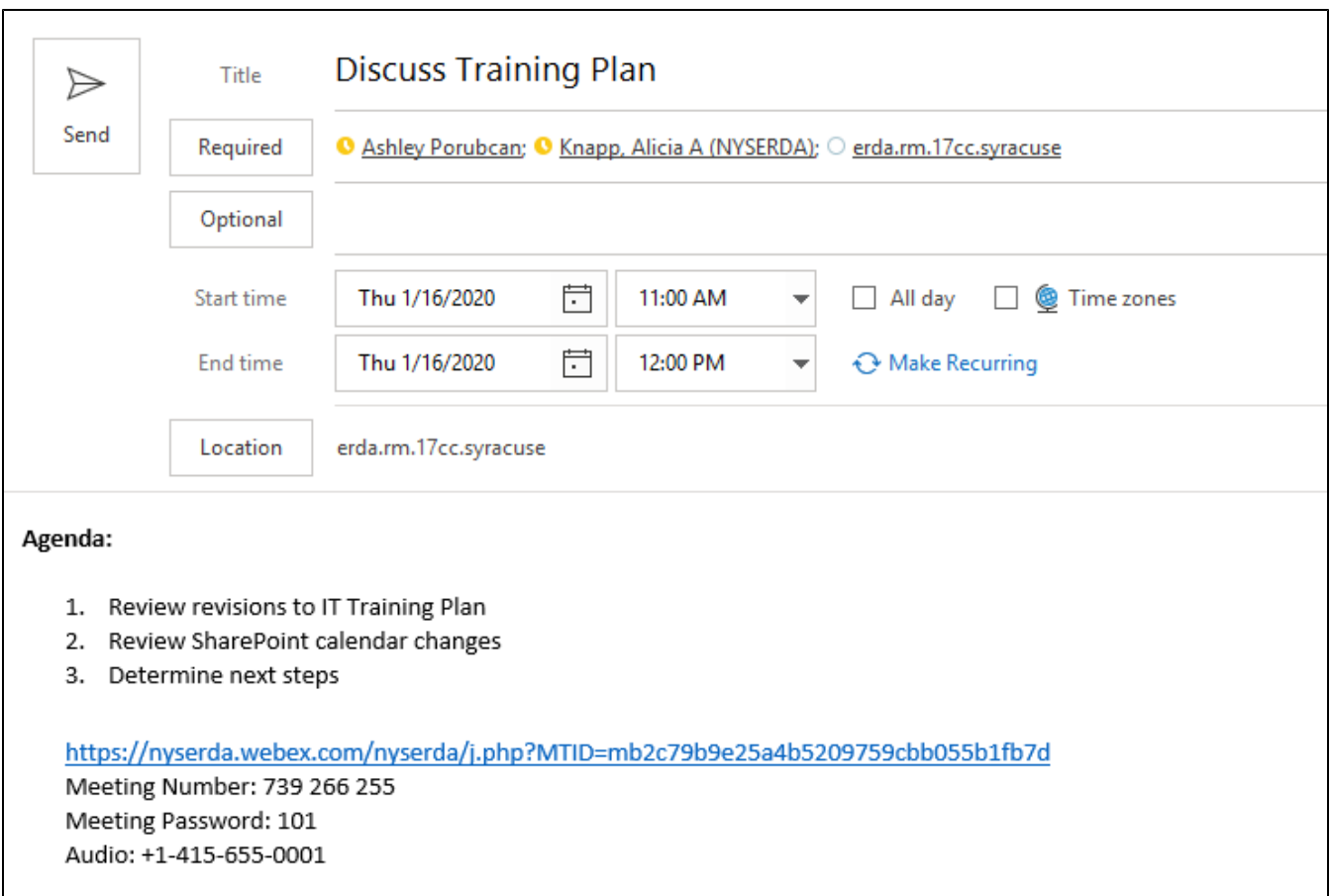

Be sure to consider the following points in your agenda:

- Identify and prioritize items to cover
- Ensure that each item supports the overall purpose of the meeting
- Structure your agenda to allow ten minutes at the end of the meeting for to review key decisions and action items and to allow participants to travel to their next appointments

### Sending the Meeting Invitation

To send a meeting invite, click **Send** at the top of the message.

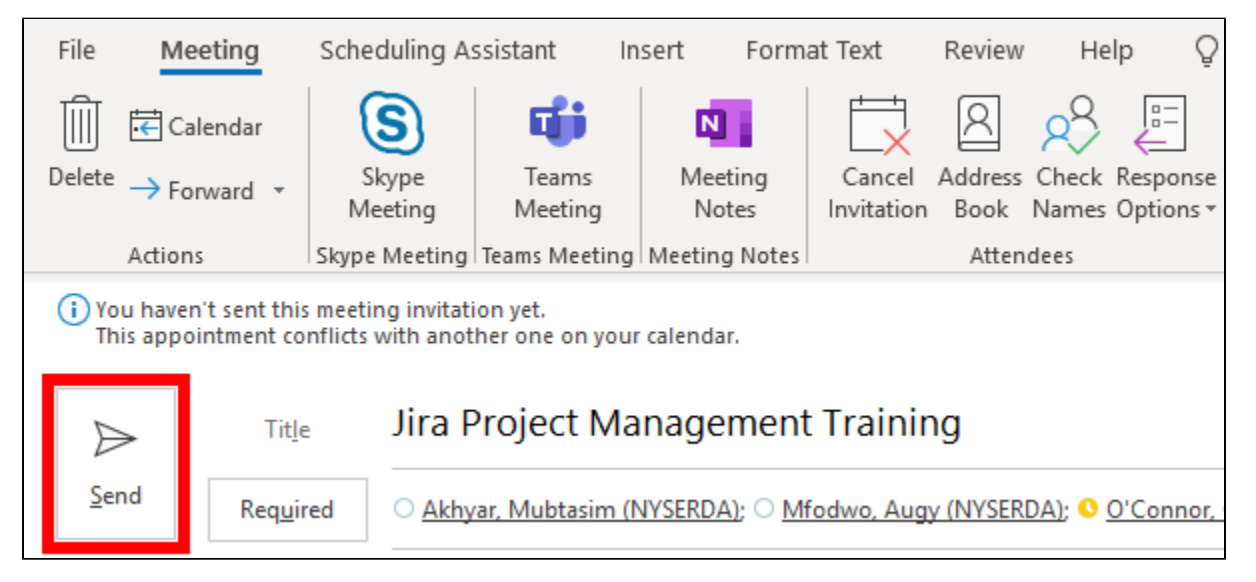

If you have reserved a conference room the system will automatically send a message from the scheduled location indicating that you have successfully secured the room.

Wed 12/18/2019 9:38 AM

## o erda.rm.17cc.saratoga

#### Accepted: Jira Project Management Training

To Graziade, Nicholas (NYSERDA)

When Wednesday, December 18, 2019 2:00 PM-3:00 PM (UTC-05:00) Eastern Time (US & Canada). Location WebEx; erda.rm.17cc.saratoga; erda.rm.17cc.westchester

Accepted ○ Akhyar, Mubtasim (NYSERDA); ○ Mfodwo, Augy (NYSERDA); ● O'Connor, Chris (NYSERDA);

Tentative No attendees have tentatively accepted.

Declined No attendees have declined.

(i) erda.rm.17cc.saratoga has accepted this meeting.

#### Your request was accepted.

Sent by Microsoft Exchange Server 2016

If the selected room is unavailable, the system will send a "declined" message from the room.